## **一新多助スマートシリーズ**

**印紙代変更 設定手順書**

## 概要

・令和 5 年1月1日より、車検手続きのデジタル化に伴い、自動車検査の際に支払う 法定手数料が変更になります。

料金変更点と一新多助スマートシリーズの設定方法をまとめましたので、 ご確認の上、ご対応をお願い致します。

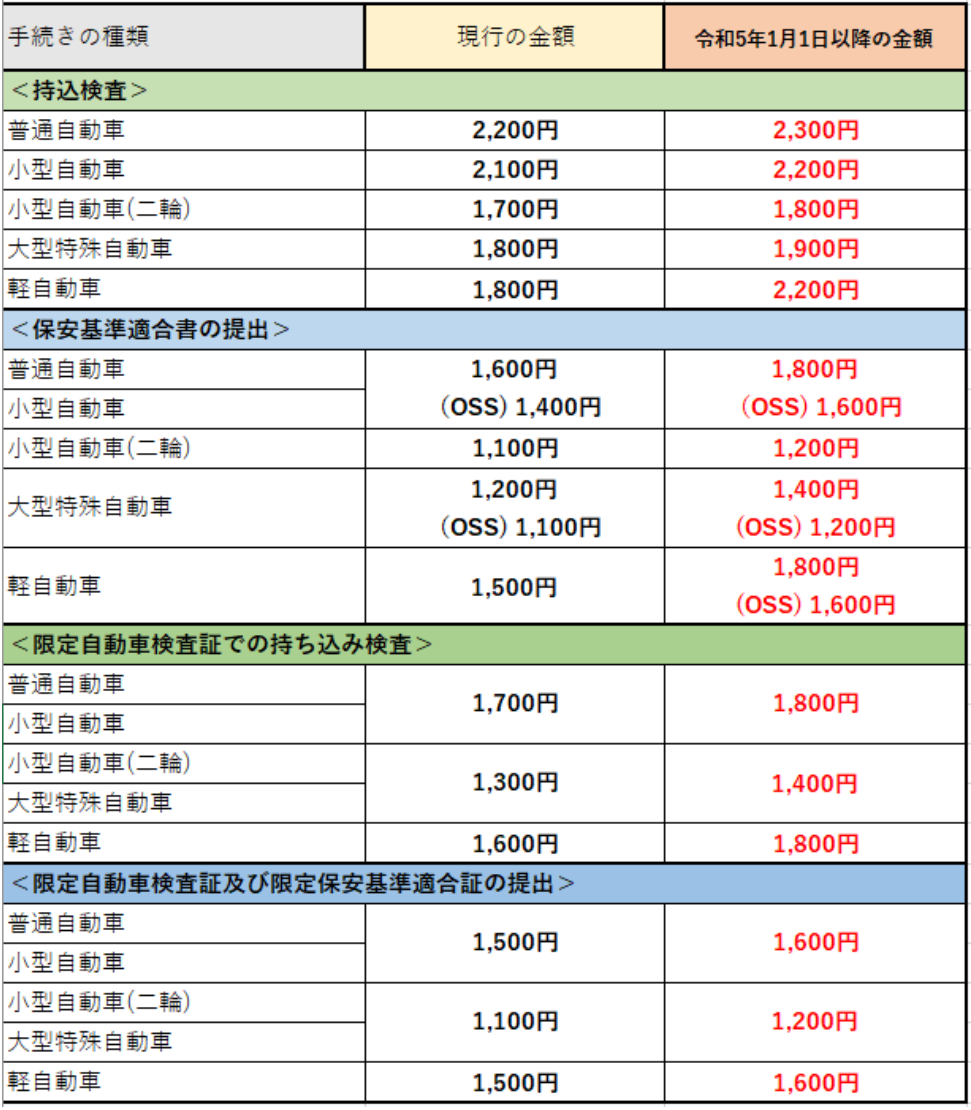

1.設定方法

既存の印紙代を変更する場合

①一新多助 TOP メニューの左下⚙マークをクリック。

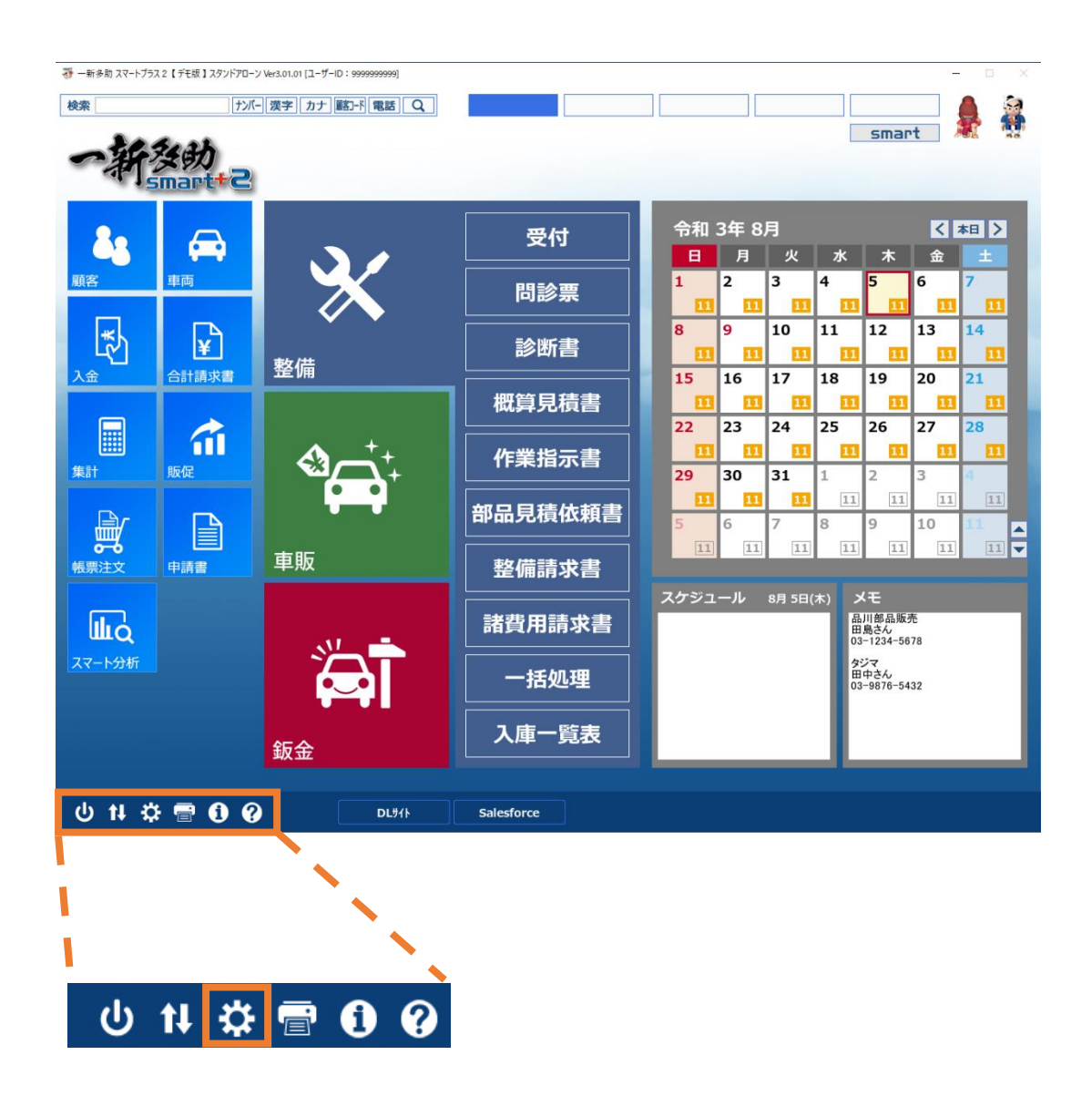

②【諸費用タブ】内→【諸費用】をクリック。

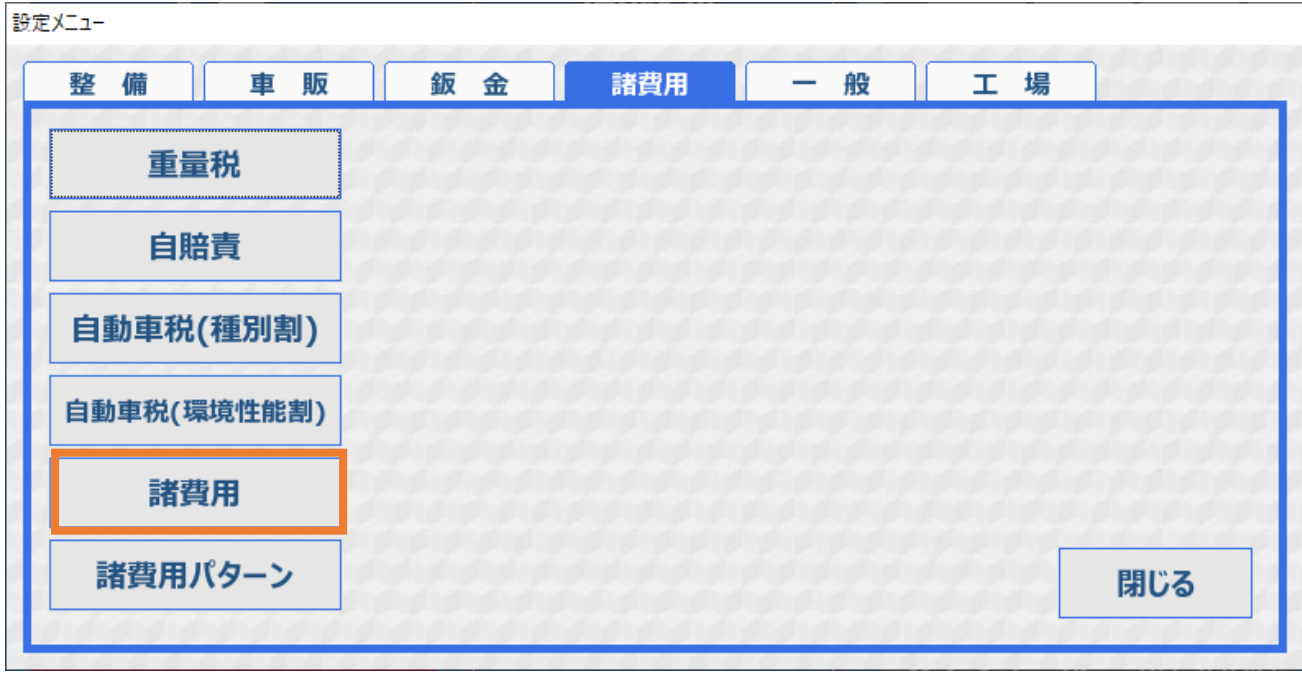

③下記画像の【代行料・印紙代・その他設定】タブから金額を変更後、画面右下の【保存】をクリック。

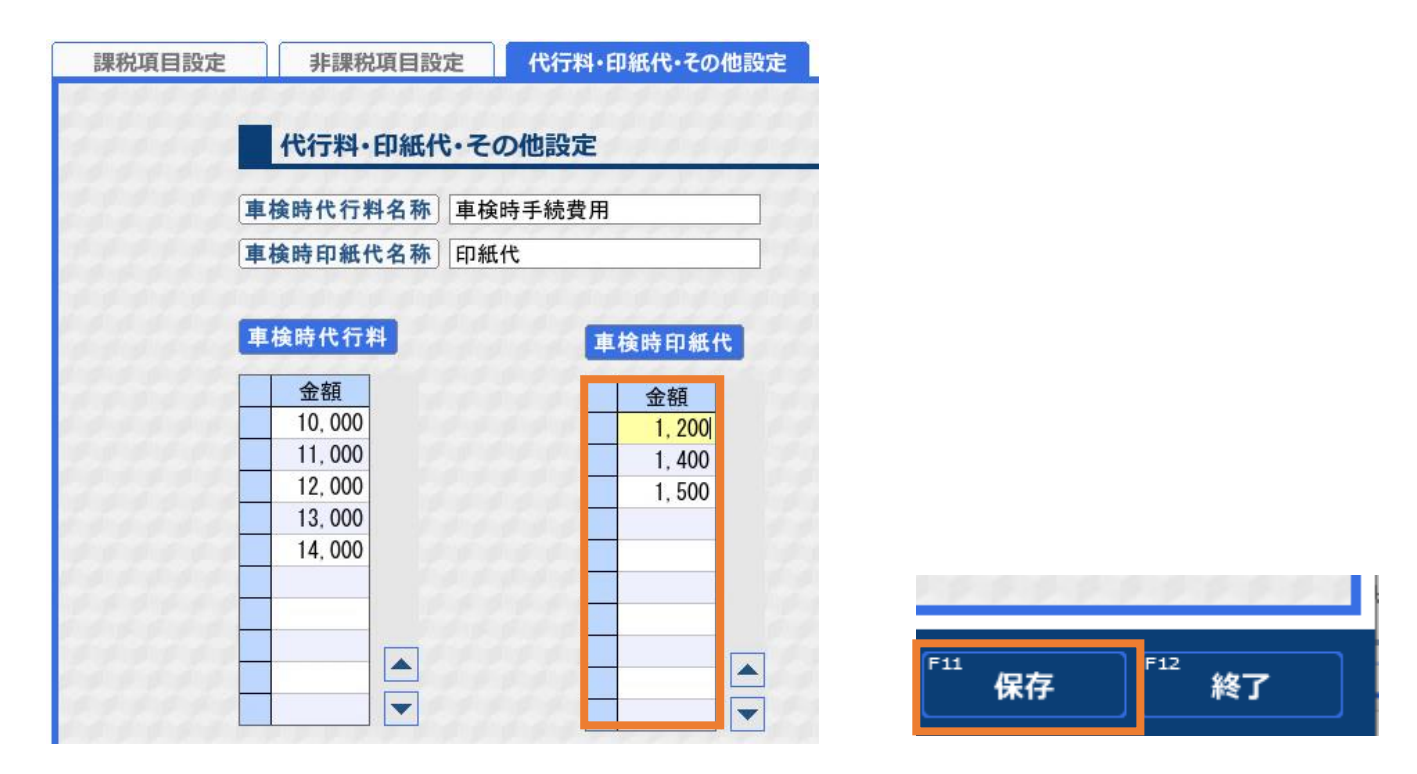

こちらの設定を行うことで、変更箇所の金額が反映されている車両の情報が全車両変更されます。 (例:変更前 2200 円→変更後 2300 円にした場合、印紙代が 2200 円で登録されている車両の印紙代が 全車両 2300 円へ変更)

## 2.関連事項

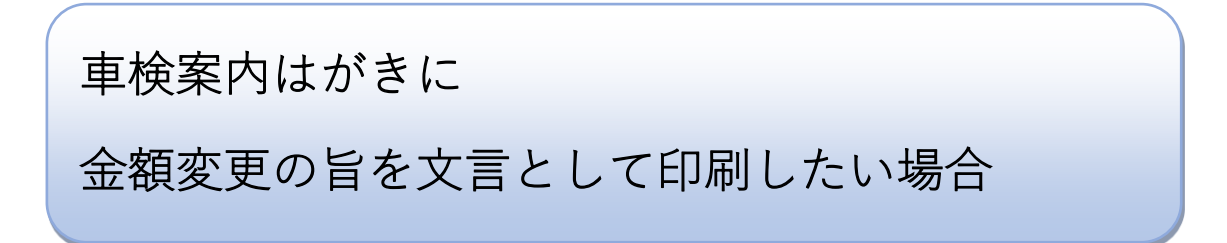

上記でご案内した設定を行いますと、1 月以前の車検案内はがきに記載される金額も変更されま す。そのため、車検案内はがきに【金額変更の旨】を記載して印刷する方法を併せてご案内させ て頂きます。

①一新多助 TOP メニューの左下⚙マークをクリック。

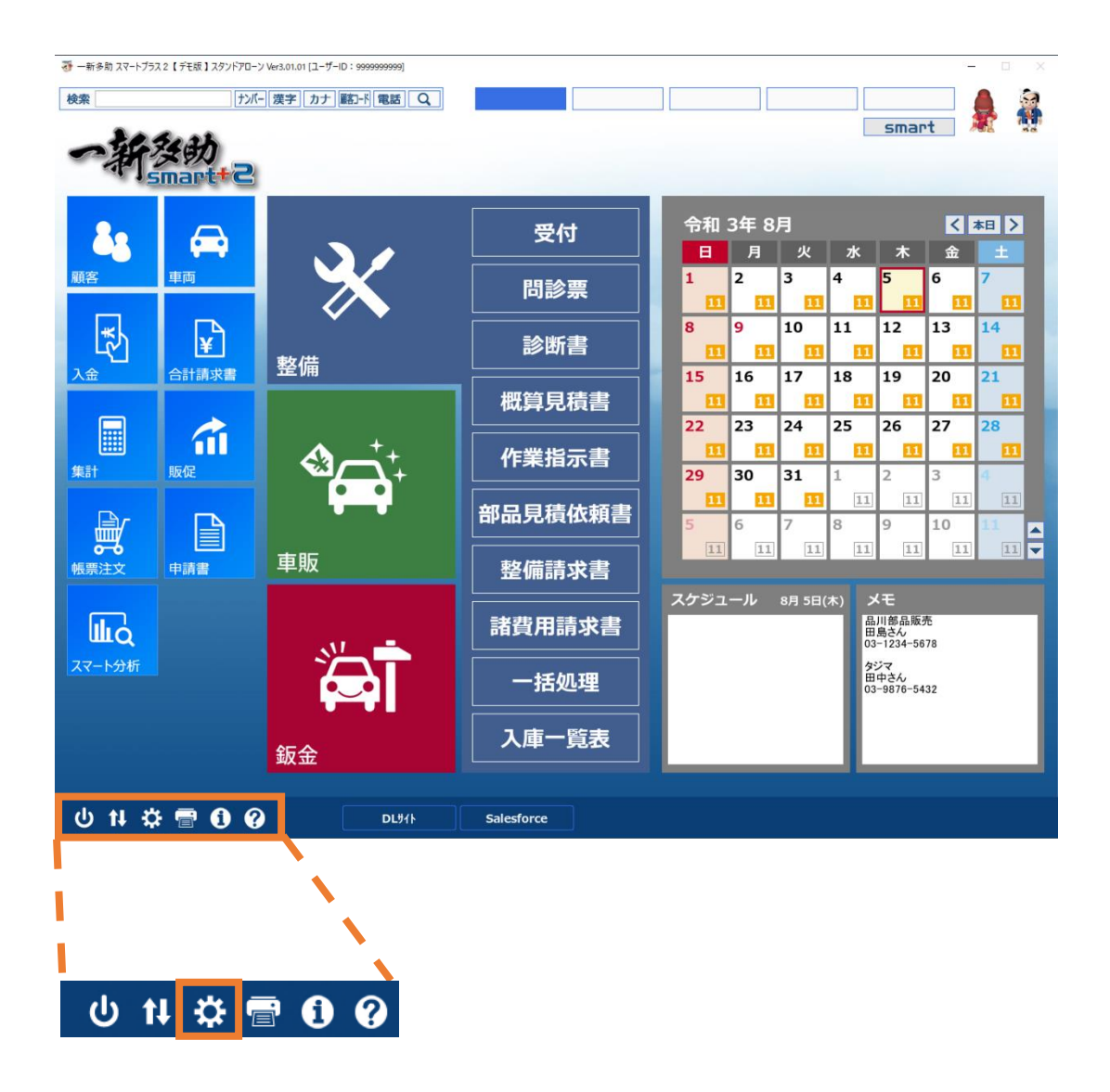

②【工場タブ】内→【環境設定】をクリック。

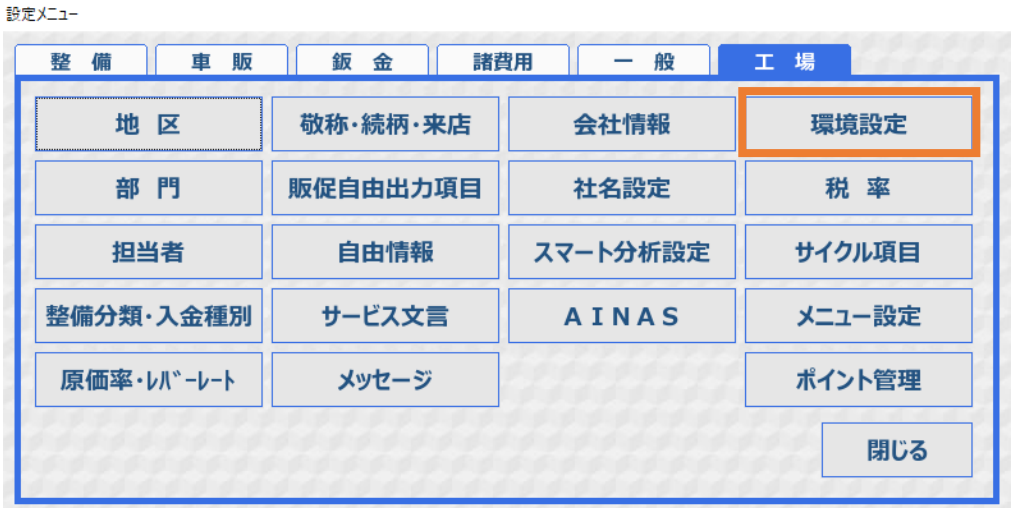

③【集計・販促タブ】内→【車検ハガキ用文言】へ追加。追加後、右下の【保存】をクリック。

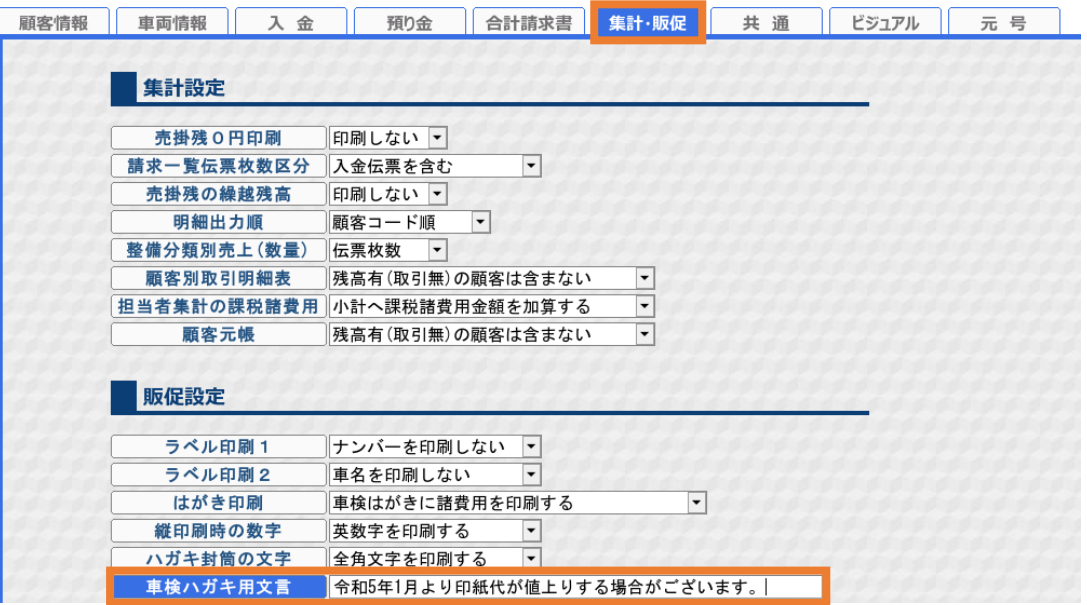

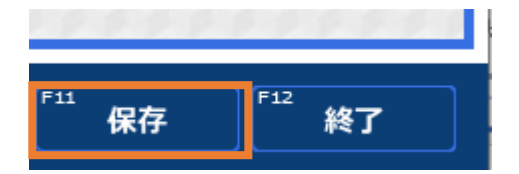

④追加頂くと下記画像の様に記載がされます。

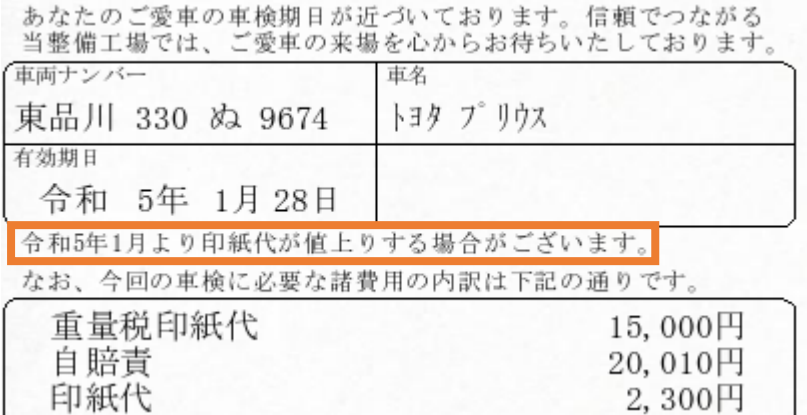